## **INSTRUKCJA SPRAWDZANIA POPRAWNOŚCI ZBIORÓW APP**

Jak sprawdzić poprawność bez posiadania programu QGIS?

1. Wchodzimy do internetowej mapy przygotowanej przez Główny Inspektorat Ochrony Środowiska znajdującej się pod linkiem:

<https://inspire.gios.gov.pl/geonetwork/srv/pol/catalog.search#/map>

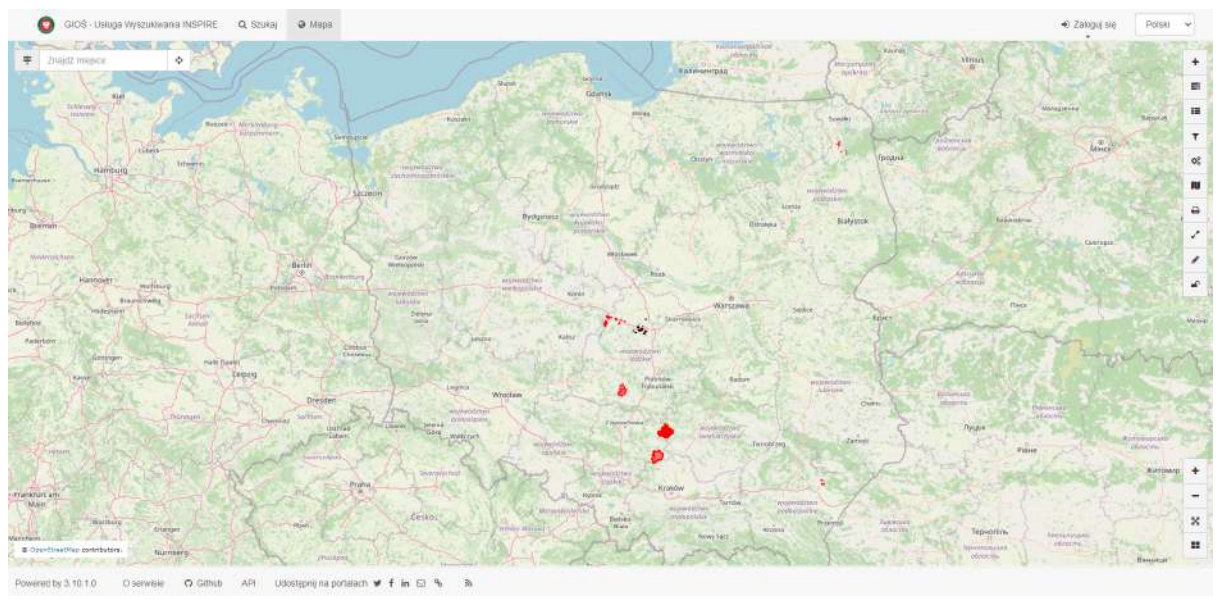

*Rys. 1. Zrzut ekranu z programu do przeglądania usług sieciowych zgodnego z przepisami INSPIRE. Uruchomiony przez Główny Inspektorat Ochrony Środowiska.*

2. Wybieramy narzędzie z listy po prawej stronie "Dodaj warstwę" i wybieramy miejsce z którego warstwa ma być dodana (za pomocą usług)

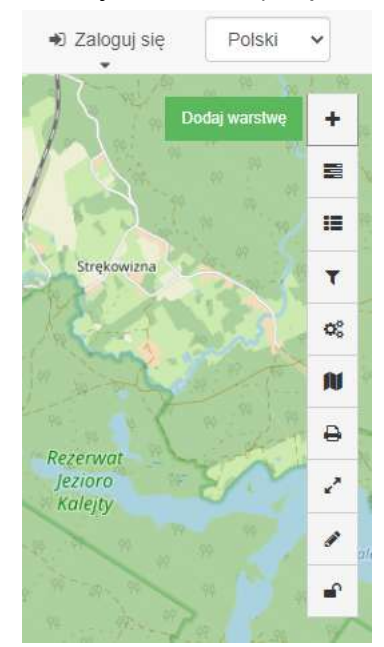

*Rys. 2. Zrzut ekranu z programu do przeglądania usług sieciowych zgodnego z przepisami INSPIRE. Panel przycisków.*

3. Następnie przechodzimy do nowej zakładki kopiujemy interesujące nas adresy usług sieciowych z Ewidencji Zbiorów i Usług Danych Przestrzennych.

Bądź korzystamy z bezpośrednio dostępnych linków:

- Zgierz: <https://geomapmaker.online/geoserver/ZgierzWMpzp/wms>
- Secemin: <https://geomapmaker.online/geoserver/SeceminWMpzp/wms>
- Sieniawa: <https://geomapmaker.online/geoserver/SieniawaMwMpzp/wms>

| <b>RETRAIT COLOR ASSESSED LAB COLLEGE</b><br>Ewidencja zbiorów i usług danych przestrzennych |                                |                                |                                                                                        |              |                                           |                                                                      |
|----------------------------------------------------------------------------------------------|--------------------------------|--------------------------------|----------------------------------------------------------------------------------------|--------------|-------------------------------------------|----------------------------------------------------------------------|
|                                                                                              | <b>TERYT:</b>                  | Typ jednostki<br>v<br>augustów | Fraza w nazwie zbioru<br>Temat                                                         |              | Usługa<br>$\checkmark$                    | Filtru<br>Pokaz wszystko<br>Adres usługi WMS<br>₩                    |
| tp.                                                                                          | Identyfikator<br>zbieru danych | Organ zolaszający              | Nazwa zbioru danych                                                                    | <b>TERYT</b> | <b>Dostepne</b> ushigi                    | Usluga przeglądania                                                  |
|                                                                                              | PL.ZIPIN.1265                  | Wejt gmmy Augustow.            | Ewidencja Miejscowości Ulic i Adresow.                                                 | 200102.2     | wyszukiwania,<br>przegladonia, pobierania | https://www.punktyadresowe.pl/cgr-bin/emula/200102                   |
|                                                                                              | PL.ZIPPZP.2400                 | Burmistrz Miasta Augustowa     | Zbier danych przestrzennych dla miejscowych<br>planów zagospodarowania przestrzennego  | 200101       | wyszukiwania,<br>przedladania, pobierania | https://rastry.gison.pl/wms/augustowmiasto-                          |
|                                                                                              | PL.21PIN.2846                  | Burmistrz Miesta Augustowa     | Ewidencja Miejscowości Ulic i Adresow.                                                 | 200101       | wyszułowania,<br>przecladania, pobierania | https://www.punktyadresowe.pl/cgi-bin/emuia/200101                   |
|                                                                                              | PL.ZIPPZP.6947                 | Wóit Gminy Augustów.           | Studium uwarunkowań i kierunków<br>zagospodarowania-przestrzennego-                    | 200102       | wyszukiwania.<br>przegladania, pobieran   | https://geomapmaker.online/geoserver/AugustowWSuikzp/wms             |
|                                                                                              | PL.ZIPPZP.6948                 | Wójt Gminy Augustów            | Zbiór danych przestrzennych dla miejscowych<br>planów zagospodarowania przestrzennego. | 200102       | wyszukowania,<br>przeoladania, pobierania | https://geomapmaker.online/geoserver/AugustowWMpzp/wmn               |
|                                                                                              | PL.ZIPPZP.7284                 | Burmistrz Mieste Augustowa     | Studium uwarunkowań i kierunków<br>zagospodarowania przestrzennego                     | 200101       |                                           | przeglądania, pobierania https://rastry.gison.pl/wms/augustowmiasto- |

*Rys. 3. Zrzut ekranu z Ewidencji zbiorów i usług danych przestrzennych. https://integracja.gugik.gov.pl/eziudp/*

4. Dodajemy we wcześniej otwartej zakładce link w odpowiednią komórkę (WMS - w tym przypadku) przy dodawaniu warstwy za pomocą "Usługi"

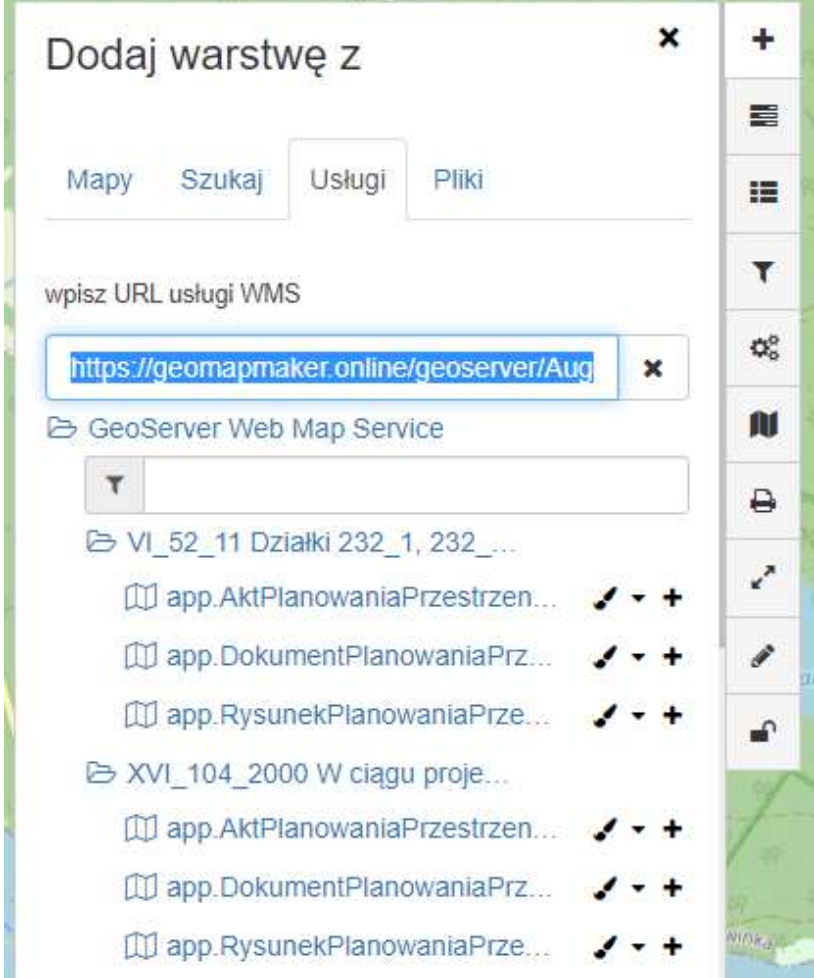

*Rys. 4. Zrzut ekranu z programu do przeglądania usług sieciowych zgodnego z przepisami INSPIRE. Panel dodawania adresów URL. Widoczne trzy obiekty przestrzenne dla pojedynczego APP.*

Usługa sieciowa pobiera/wyświetla zawartość usług sieciowych bez konieczności pobierania jakichkolwiek danych na komputer. Co jest właśnie największą zaletą tej metody publikacji danych.

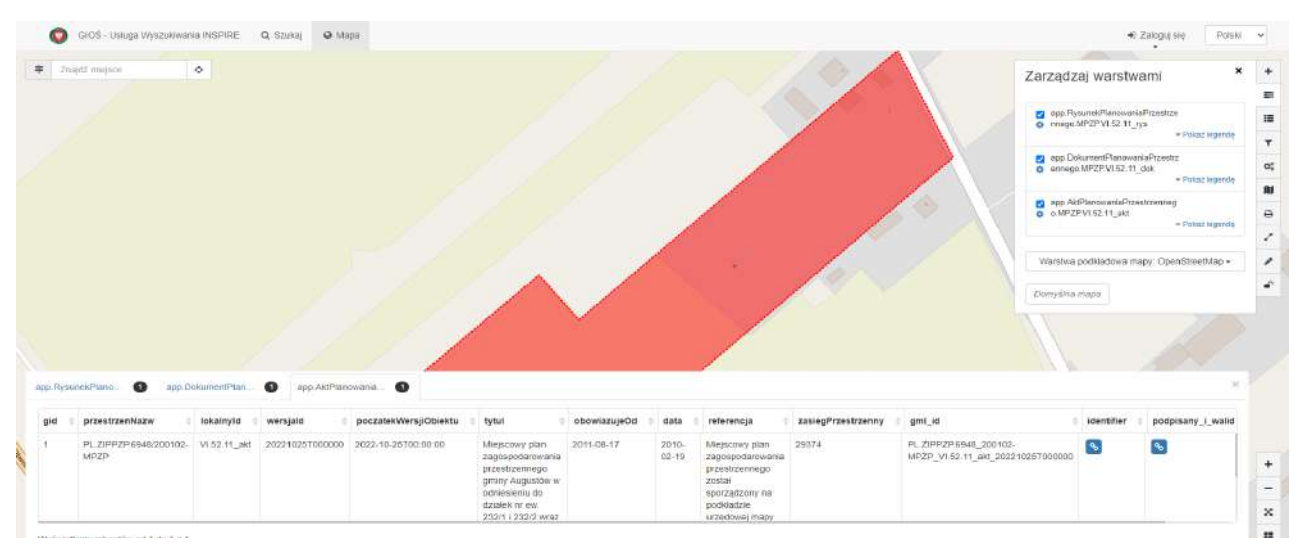

*Rys. 5. Zrzut ekranu z programu do przeglądania usług sieciowych zgodnego z przepisami INSPIRE. Panel warstw. Widoczne trzy obiekty przestrzenne dla pojedynczego APP z wyświetlanym obrazem i z zawartością tabeli atrybutów.*

5. Zasilone warstwy dodają się automatycznie (bez komunikatu w przypadku braku wykrycia błędów) Prawidłowo dodana warstwa podświetla się na czarno i aby zlokalizować obiekt przestrzenny który chcemy analizować dla danego aktu, naciskamy koło zębate pod niebieskim okienkiem po lewej stronie nazwy warstwy.

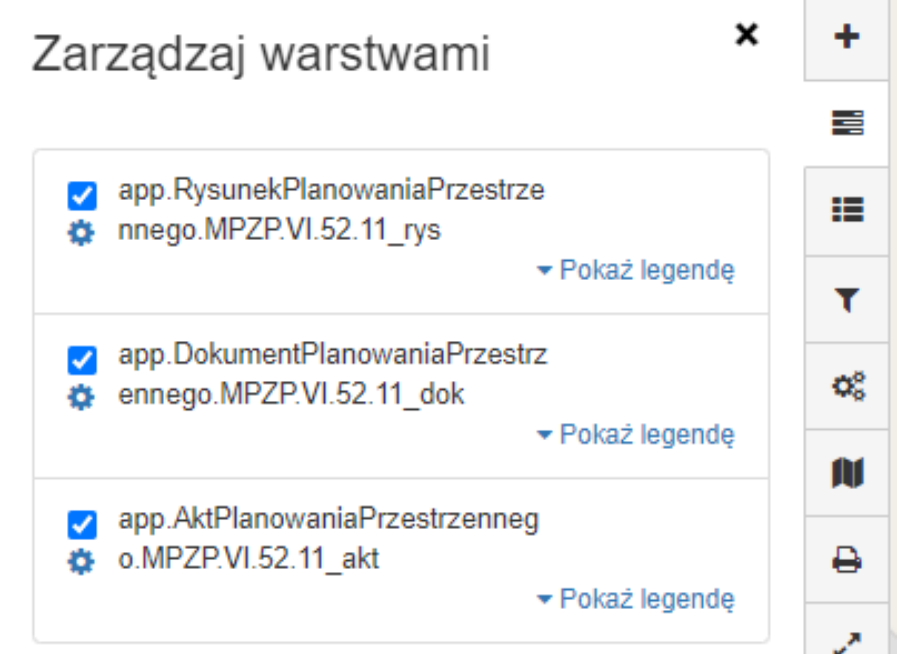

*Rys. 6. Zrzut ekranu z programu do przeglądania usług sieciowych zgodnego z przepisami INSPIRE. Panel warstw. Widoczne trzy obiekty przestrzenne dla pojedynczego APP.*

6. Wyświetlony obiekt powinien wyświetlać się zgodnie ze *Specyfikacją danych "Planowanie przestrzenne"*. Dzięki temu jesteśmy w stanie stwierdzić czy dokument jest obowiązujący czy jest przystąpieniem.

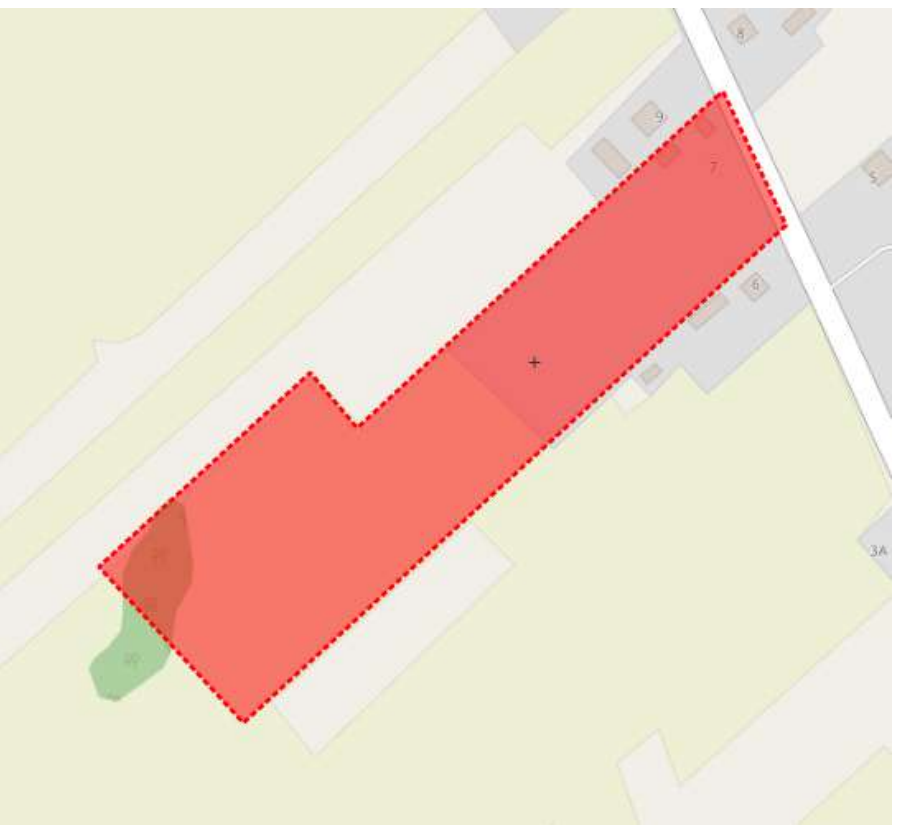

*Rys. 7. Zrzut ekranu z programu do przeglądania usług sieciowych zgodnego z przepisami INSPIRE. Panel warstw. Widoczny obiekty przestrzenne zgodny z kolorami okreslonymi w Specyfikacją danych "Planowanie przestrzenne".*

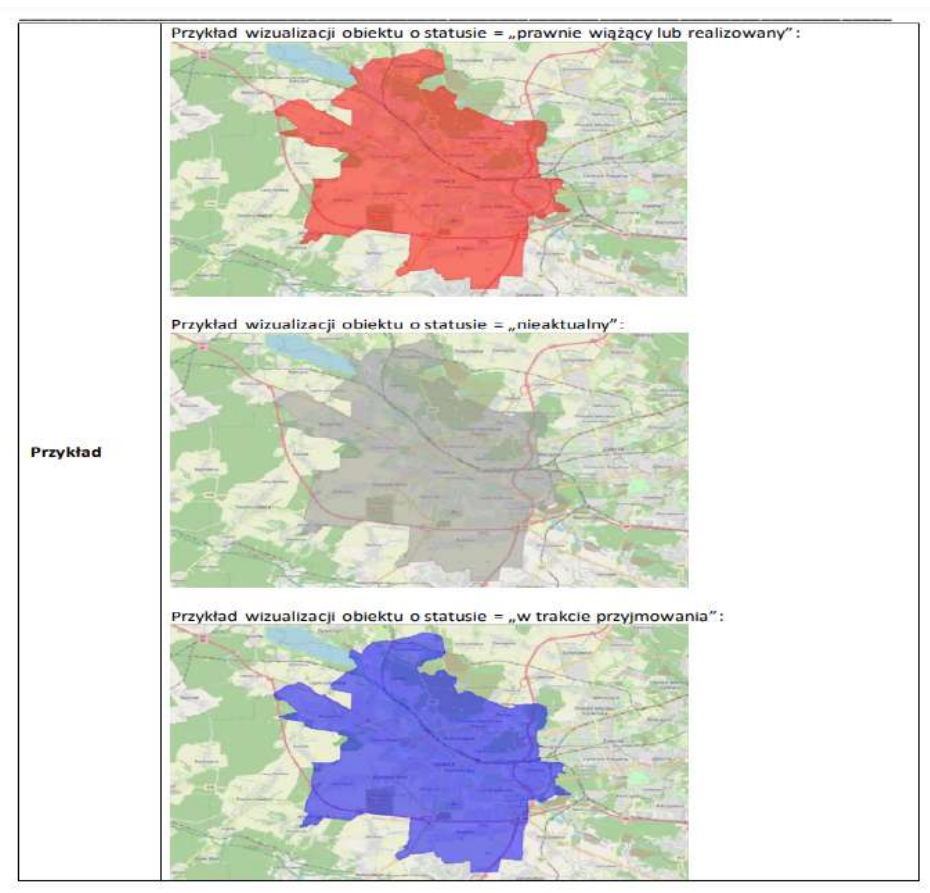

*Rys. 8. Zrzut ekranu ze Specyfikacji danych "Planowanie przestrzenne" z przykładami.*

7. Jeżeli chcemy sprawdzić czy dany zbiór jest aktualny w pierwszej kolejności dodajemy obiekty przestrzenne zawarte w zbiorze, a następnie dla każdego dokumentu po jednym obiekcie.w takiej sytuacji dokumenty planistyczne zawarte w zbiorze oraz pojedynczo podświetlają się na ciemny czerwony i możemy stwierdzić kompletność zbioru.

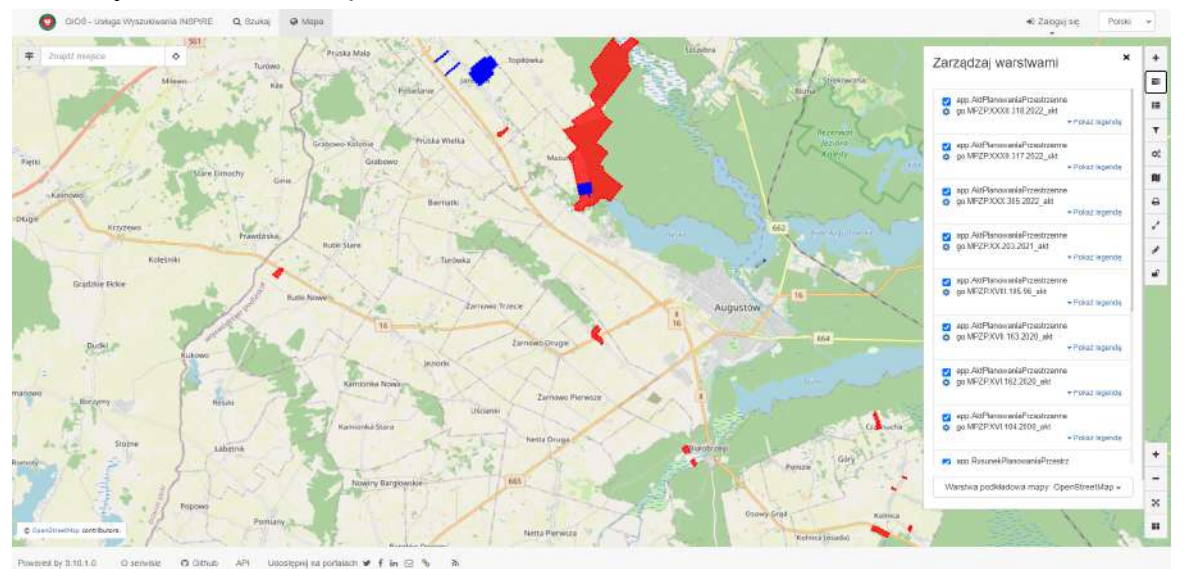

*Rys. 7. Zrzut ekranu z programu do przeglądania usług sieciowych zgodnego z przepisami INSPIRE. Panel warstw. Widoczne obiekty przestrzenne zgodny z kolorami okreslonymi w Specyfikacją danych "Planowanie przestrzenne". Kolor niebieski przystąpienia mpzp. Kolor czerwony 0% przezroczystości. Świadczący o zgodności z racji pokrycia 50% przezroczystości dla app i 50% przezroczystości dla zbioru.*

8. Kolejnym aspektem jest możliwość sprawdzenia szczegółowych informacji z Rozporządzenia w tabeli atrybutów dla każdego z poszczególnych obiektów przestrzennych. § 3. ust. 2 rozporządzenie Ministra Rozwoju, Pracy i Technologii z dnia 26 października 2020 r. w sprawie zbiorów danych przestrzennych oraz metadanych w zakresie zagospodarowania przestrzennego.

2. W zbiorze danych przestrzennych gromadzi się dane o następujących obiektach przestrzennych:

1) akcie planowania przestrzennego, obejmującym:

a) informację określającą wersję obiektu przestrzennego reprezentującego akt planowania przestrzennego,

b) tytuł aktu planowania przestrzennego,

c) typ aktu planowania przestrzennego,

d) poziom aktu planowania przestrzennego w hierarchii terytorialnej,

e) okres obowiązywania aktu planowania przestrzennego,

f) informację o statusie aktu planowania przestrzennego,

g) informację o zmianach aktu planowania przestrzennego,

h) informację o mapach podkładowych użytych do sporządzenia aktu planowania przestrzennego,

i) określenie granic obszaru objętego ustaleniami aktu planowania przestrzennego,

j) informację o rysunkach aktu planowania przestrzennego,

k) informację o dokumentach powiązanych z aktem planowania przestrzennego, w szczególności inicjujących

i przyjmujących akt, rozstrzygnięć nadzorczych i wyroków dotyczących aktu, 2) rysunku aktu planowania przestrzennego, obejmującym:

a) informację określającą wersję obiektu przestrzennego reprezentującego rysunek aktu planowania przestrzennego,

b) tytuł rysunku aktu planowania przestrzennego,

c) łącze (adres URI), pod którym dostępny jest rysunek aktu planowania przestrzennego,

d) łącze (adres URI), pod którym dostępna jest legenda rysunku aktu planowania przestrzennego,

e) informację o układzie odniesienia przestrzennego rysunku aktu planowania przestrzennego,

f) informację o rozdzielczości przestrzennej rysunku aktu planowania przestrzennego,

g) okres obowiązywania aktu planowania przestrzennego,

3) dokumencie powiązanym z aktem planowania przestrzennego, obejmującym:

a) tytuł dokumentu,

b) dane identyfikacyjne dokumentu,

c) datę utworzenia, publikacji lub zmiany dokumentu,

d) datę wejścia w życie i datę uchylenia dokumentu,

e) informację o organie wydającym dokument,

f) informację o dzienniku urzędowym, w którym opublikowano dokument,

g) łącze (adres URI), pod którym dostępny jest tekst dokumentu

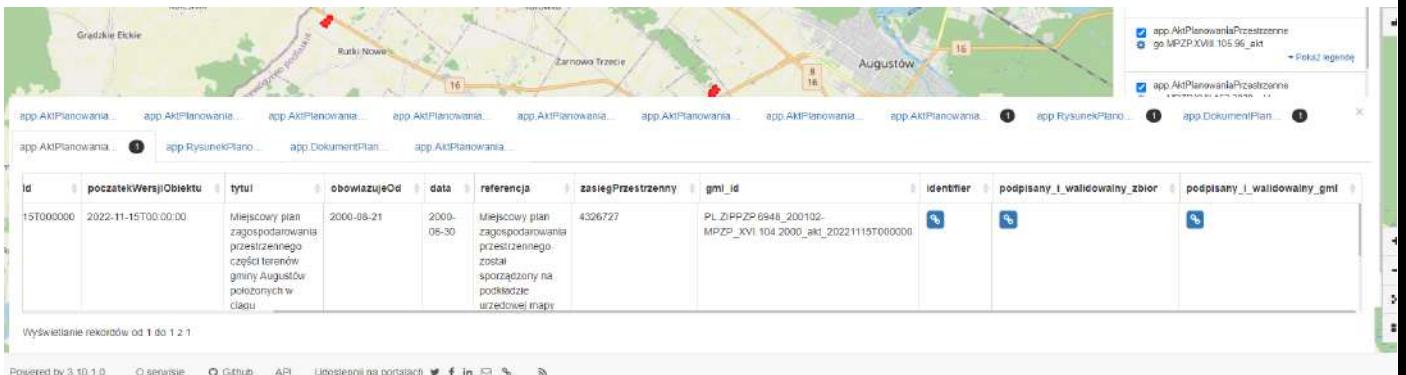

*Rys. . Zrzut ekranu z programu do przeglądania usług sieciowych zgodnego z przepisami INSPIRE. Panel warstw. Widoczne obiekty przestrzenne z informacjami zgodnymi z rozporządzeniem.*

- 9. W każdej z tabeli atrybutów znajdziemy informacje zgodne z ozporządzeniem oraz w tabeli dla "app.AktPlanowaniaPrzestrzennego" znajdziemy łącze do podpisanego i walidowanego pliku GML co daje nam pewność poprawności obiektu przestrzennego oraz zawartych w nim informacji. Dzięki temu także odpowiedzialność za poprawność tych danych spoczywa na osobie podpisującej się pod plikiem GML.
	- Walidacja plików GML: [https://aplikacje.gov.pl/app/gov\\_xml\\_validator/#/](https://aplikacje.gov.pl/app/gov_xml_validator/#/)
	- Weryfikacja podpisu: <https://weryfikacjapodpisu.pl/verification/#dropzone>

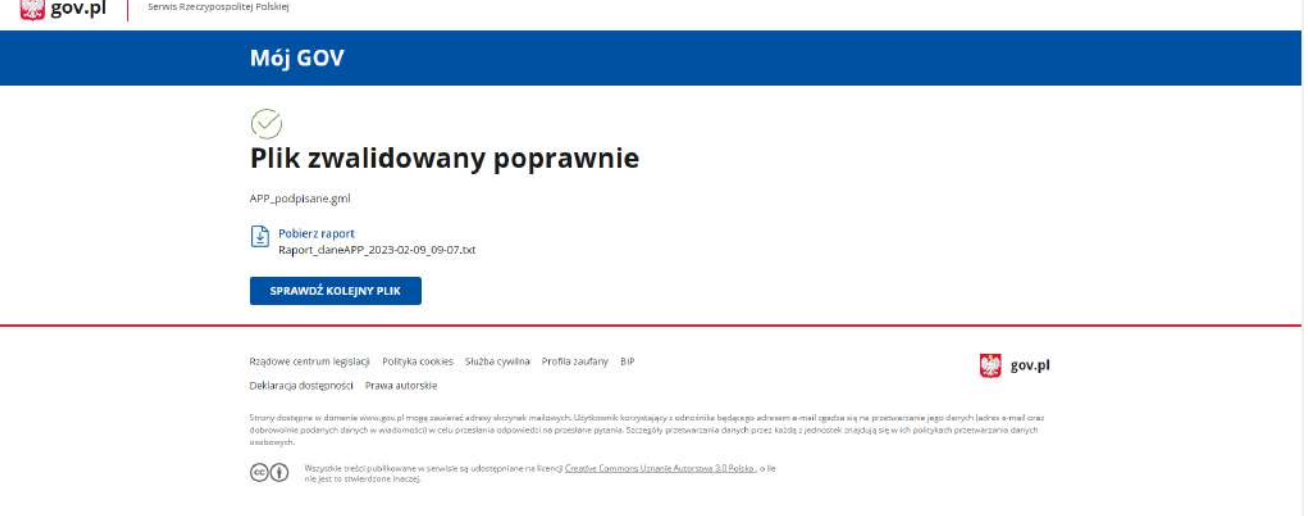

## *Rys. . Zrzut ekranu z informacją o poprawności pliku GML.*

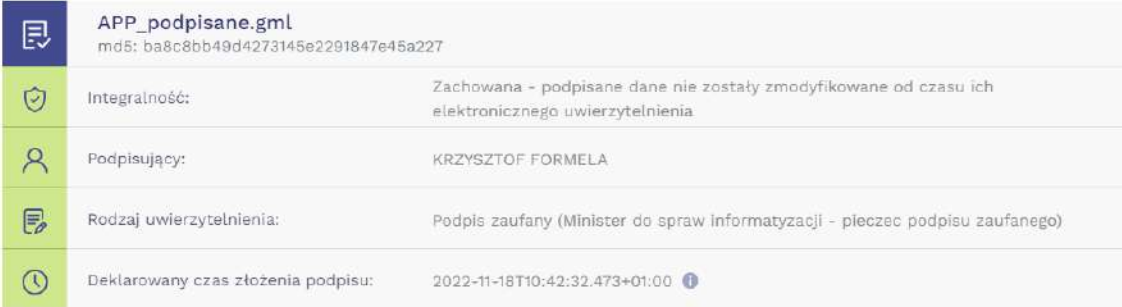

*Rys. . Zrzut ekranu z informacją o podpisaniu pliku GML.*